# **LTSpice. Przewodnik początkującego**

Opracował: dr inż. Marek Panek, W12, K1, Politechniki Wrocławskiej

### **Wstep**

Niniejszy opis jest tylko szkicowy, obejmuje nie wszystkie, ba, nawet nie większość opcji programu. Skupiłem się tylko na podstawowych operacjach. Celem opracowania jest ułatwienie startu niedoświadczonemu użytkownikowi. Ponieważ składnia opisu elementów i rozkazów jest identyczna jak w komercyjnym Pspice, warto w celu zrozumienia poszczególnych zagadnień zajrzeć do literatury, podanej na końcu tego opracowania.

## **Rysowanie – umieszczanie elementów ukáadu na arkuszu roboczym:**

Jeżeli w tekście nie określono inaczej, to pojęcia klawisz i przycisk należy rozumieć jak następuje: klawisz – klawiatura; przycisk – na ekranie

Podstawowy fragment paska narzędziowego programu LTSpice"

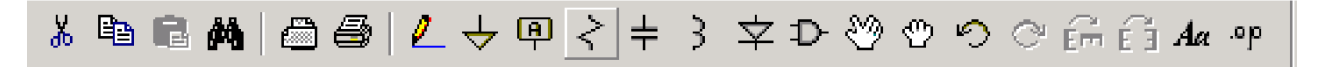

A na niej, w kolejności symbole przycisków odpowiedzialnych za następujące operacje:

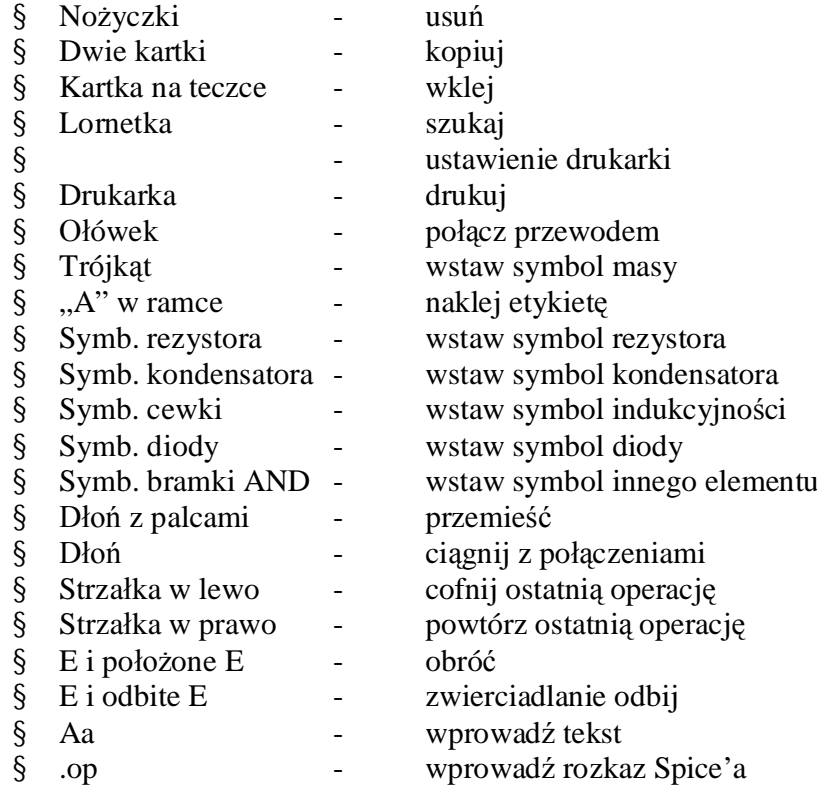

Trzy podstawowe reguły rysowania schematu:

- 1. Na każdym rysunku **musi istnieć** podłączony symbol masy ("GND"; inaczej program nie wykona poprawnej symulacji.
- 2. Impedancja o charakterze pojemnościowym (np. kondensator) **nie może być** obciążeniem źródła pradowego.
- 3. Impedancja o charakterze indukcyjnym (np. cewka) **nie może być** obciążeniem źródła napięciowego.

Aby posadowić:

**Opornik:** naciśnij klawisz "R" lub przycisk opornika na pasku narzędziowym programu Kondensator: naciśnij klawisz "C" lub odpowiedni przycisk na pasku narzędziowym programu **Cewkę:** naciśnij klawisz "L" lub odpowiedni przycisk na pasku narzędziowym programu **Mase (ziemia "zero"):** naciśnij klawisz "G" lub przycisk z symbolem trójkąta na pasku narzędziowym programu

Diodę: naciśnij klawisz "D" lub odpowiedni przycisk na pasku narzędziowym programu Inny element: Naciśnij klawisz F2 lub przycisk z symbolem bramki "AND" na pasku narzędziowym. Pojawi się menu. Znajdź swój element i wykonaj dwuklik. Z lewej strony tego menu, w nawiasach kwadratowych, są nazwy katalogów, w których zawarte są inne typy elementów, układów scalonych, itp. części, które możesz musieć sprawdzić. Na przykład bateria elektryczna jest w katalogu "misc".

Wybrany element ukazuje się zawsze, kiedy poruszasz myszą. Przesuń go do pożądanego miejsca i kliknij – element zostanie posadowiony na miejscu. Możesz nacisnąć Ctrl-R, by obrócić go przed umieszczeniem. Możesz teraz bezpośrednio umieścić następny element tego samego typu. NaciĞnij dowolny klawisz – za wyjątkiem odpowiedzialnych za szybki wybór rodzaju elementów, tych wyżej wymienionych – najlepiej "Esc", żeby wyjść z tej czynności.

## **Poáączenia:**

Możesz łączyć elementy przez zetknięcie ich końców doprowadzeń podczas umieszczania ich na rysunku lub użyć funkcji "połączenie drutowe" – "Wire", przywoływanej przyciskiem z ołówkiem na pasku narzędziowym lub z klawiatury klawiszem F3.

Połącz: Naciśnij F3 albo przycisk z ołówkiem i niebieską linią. Kliknij w pierwszym punkcie połączenia, pociągnij myszką, klikaj w jakichś pośrednich punktach – trzeba zrobić zagiecie połączenia o 90 stopni – kliknij w drugim, finalnym punkcie połączenia (najczęściej będzie to końcówka doprowadzenia innego elementu). Przewodu w LTSpice nie można zatrzasnąć w dowolnym miejscu, tak jak w końcówce doprowadzenia elementu. Należy uważać na skrzyżowania przewodów i ich prowadzenie w okolicach doprowadzeń elementów. Pojawiający się mały, niebieski kwadrat Ğwiadczy o poáączeniu elektrycznym.

### **Przydzielanie wartoĞci elementom:**

Naprowadź kursor na element, dopóki nie zmieni on (kursor) swej dotychczasowej postaci na dłoń z wyprostowanymi palcami. Kliknij prawym guzikiem myszy i wprowadź wartości do odpowiednich rubryk pojawiającego się okna menu.

Przy wprowadzaniu wartości źródeł napięcia i prądu należy zwracać uwagę na charakter przeprowadzanej symulacji. Parametry i ich wartości dla źródeł zależą właśnie od trybu obliczeń. Podstawowymi analizami są:

- 1. Stałoprądowa DC (Direct Current) odpowiedź układu na wymuszenie stałoprądowe
- 2. Zmiennoprądowa AC (Altrnating Current małosygnałowa odpowiedź układu na wymuszenie w funkcji częstotliwości)
- 3. Stanów nieustalonych, inaczej czasowa TRAN (TRANsient jedyna nieliniowa analiza w programie); oblicza kształt przebiegów w funkcji czasu, uwzględniając nieliniowe modele elementów czynnych.

# **Jednostki**

W opisie wartości, możesz użyć "p" dla "pico", "n" dla "nano", "u" (litera U) dla "micro" (μ), "k" dla "kilo", "m" dla "mili" i "MEG" dla "mega". Uwaga: kiedy mając na uwadze wartość rezystancji rezystora 4.7M $\Omega$  (cztery i siedem dziesiątych megaohma) użyjesz tego zapisu w LT-Spice, to program zrozumie jednostke jak miliohmy.

Można używać zapisu amerykańskiego 4.7k dla wartości rezystancji opornika 4.7k $\Omega$  albo równoważnie europejskiego (inaczej międzynarodowego) 4k7. Nie trzeba stosować w zapisie wartości jednostek podstawowych V dla wolta, Hz dla herca i tak dalej, nie będzie to stanowić błędu – zostanie zignorowane.

# **Etykiety elementów**

LTSpice etykietuje elementy jako R1, R2, R3, C1, C2, C3 i tak dalej. Możesz zmienić je w celu łatwiejszego kojarzenia, np. na Rc, Rb1, Rb2, RLoad i tak dalej. Kliknij prawym klawiszem myszy bezpośrednio na etykiecie i wprowadź jej nowa nazwę.

Uwaga: nie wolno zmieniać pierwszej litery, gdyż jest ona tzw. wyróżnikiem elementu; rezerwacja obejmuje np.: R – dla rezystorów, C – kondensatorów, L – cewek, D – diod, Q -tranzystorów bipolarnych, J – polowych tranzystorów záączowych, M – tranzystorów z izolowaną bramką, itd.

## **Etykieta WĊ]áów**

Naciśnij F4 albo przycisk z paska *etykieta sieci* ( przycisk z "A" na nim). Wprowadź nazwę. Z pomocą myszy ustaw małą kropkę na węźle połączeń lub na wybranym przewodzie i kliknij. Jest kilka powodów, by to zrobić:

- 1. Możesz nadać wybranemu węzłowi połączeń intuicyjnie jasne i logiczne nazwy, np. "Input", "Output", "Zasilanie1", itp.. Jest to o wiele bardziej zrozumiałe niż numery (liczby) nadawane wezłom połaczeniowym przez program automatycznie.
- 2. Jeżeli do pewnego punktu węzłowego jest dołączonych wiele elementów za pośrednictwem licznych przewodów, co mocno zaciemnia rysunek, można nie rysować wszystkich połączeń – trzeba tylko nadać wszystkim "niedoprowadzonym" połączeniom tę samą etykietę co węzłowi, do którego mają być podłączone.

## **Komentarze tekstowe:**

Naciśnij przycisk testowy – ten z napisem "Aa". Wprowadź tekst we właśnie otwartym okienku, kończąc każdą linię naciśnięciem "Ctrl–M". Po naciśnięciu OK, przesunięciem myszy wybierz miejsce, gdzie chcesz napis umieścić i kliknij. Rozmiar czcionki możesz wybrać uruchamiając "Tools", następnie "Control Panel" i "Drafting Option"

## **Operacje na symbolach elementów**

**Usuń:** Operacje usuwania można uruchomić naciskając F5 albo "Del" na klawiaturze komputera lub wybierając myszką przycisk z nożyczkami. Naprowadź ikone nożyc na wybrany element schematu i kliknij.

**Ruch:** F7 albo przycisk (ręka z rozczapierzonymi palcami). Kliknij na wybranym elemencie i przesuń go myszą, po czym powtórnie kliknij. Uwaga: ta operacja rozrywa istniejące połączenia **Ciagnij:** F8 albo przycisk pięści. Ta operacja także przenosi elementy, ale połączenia nie są zry-

wane; są "ciągnięte" za elementem.

**Kopia:** F6 albo przycisk kopii (dwa arkusze papieru).

**Obróć się: "Ctrl-R". Jeśli komponent jest już wybrany, ale nie został umieszczony, naciśnij wła**śnie Ctrl-R. Jeśli element jest już umieszczony, uaktywnij go operacją "Ruch" (F7) i dopiero wtedy obracaj.

**Odbicie zwierciadlane:** "Ctrl-E". Możesz wielokrotnie obracać np. symbol tranzystora bipolarnego NPN i nadal nie dostaniesz rysunku z emiterem na dole i bazą w prawo. Do tego właśnie potrzebujesz funkcji lustra.

## **\*\*\* ANALIZA \*\*\***

Do zadania odpowiedniej analizy symulacji z menu "Simulate" wybierz "Edit Simulation Cmd". Następnie należy wybrać odpowiednią zakładkę z rodzajem analizy i wypełnić okna dialogowe. Po zatwierdzeniu przyciskiem "OK" okno dialogowe znika, a do kursora zostaje "przywiązane" pole tekstowe, w którym znajduje się rozkaz opisujący zadanie analizy. Trzeba je koniecznie umieścić w dowolnym miejscu rysunku.

Użyj **"DC op. pnt."** w celu sprawdzenia stałoprądowego punktu pracy analizowanego układu.

Użyj "**Transfer"**, by zobaczyć przebiegi czasowe napięć i prądów w twoim układzie.

Użyj "AC analysis", by zobaczyć charakterystyki częstotliwościowe wzmacniaczy, filtrów aktywnych lub biernych, itd.. Odpowiedź jest w decybelu w stosunku do 1 wolta na źródle.

**Punkt pracy (DC op. pnt):** Nie są potrzebne żadne parametry. Umieść rozkaz "op" na rysunku i naciśnij przycisk Run (biegnący człowiek). Pojawi się okno z wartościami napięć i prądów. Alternatywną metodą odczytu, łatwiejszą intuicyjnie, jest (po zamknięciu okna wyników) umieszczanie kursora myszy na połączeniach, punktach węzłowych lub elementach i odczytywanie wartości napieć i/lub pradów na dole ekranu. Dla elementów podawana jest także moc w nich rozpraszana.

**Analiza czasowa (Transfer):** Aby przeprowadzić tą analizę należy podać czas końca symulacji a w przypadku modelowania generatorów odznaczyć okienko "Start external supply voltage at 0V". Trzeba także zadeklarować parametry źródła wymuszającego (o ile takie istnieje). W tym celu ustaw kursor myszy na źródle, kliknij prawym klawiszem, po czym wybierz "Advanced". Po wyborze charakteru przebiegu (do wyboru: impulsowy (PULSE); sinusoidalny (SIN) z obwiednią wykładniczą, czyli pewien rodzaj modulacji amplitudy; wykładniczy (EXP); modulowany częstotliwościowo (SFFM) i aproksymowany odcinkami (PWL)) i wypełnieniu wartościami odpowiednich okien dialogowych można zatwierdzić parametry i uruchomić symulację. Wyświetli się okno, w którym zawarta będzie lista napięć i prądów, z których można wybrać przebieg do obserwacji. Alternatywną metodą jest wybieranie przebiegów do obserwacji przy pomocy kursora myszy po zamknięciu listy wyników. Po najechaniu kursorem na węzeł lub przewód pojawi się

końcówka napięciowej sondy pomiarowej, natomiast, o ile kursor przemieści się na symbol elementu, sonda zamienia się w cęgi prądowe. Jeśli w trakcie wyboru posłużymy się klawiszem "Alt", postać kursora zmieni się w termometr i można będzie wyświetlać przebieg chwilowej mocy wydzielanej w elemencie w funkcji czasu.

# Można:

- powiększać myszką fragment wykresu (stosując prawy klawisz myszy do konkretnego przebiegu można uzyskać znacznie większą liczbę opcji),

- usunąć przebieg poprzez naciśniecie prawego klawisza myszy na nazwie przebiegu i wybranie odp. opcji.

## **W** oknie wykresu można wykonać następujące operacje:

- 1. **PowiĊkszenie (Zoom in)**: wciĞnij lewy klawisz myszy i dalej go trzymając przeciągnij nad fragmentem wykresu. Fragment ten po zwolnieniu klawisza ulegnie powiększeniu.
- 2. **WyĞwietlenie wartoĞci skutecznej (RMS) i innych parametrów przebiegu** poprzez kliknięcie na nazwie przebiegu z jednoczesnym przytrzymaniem klawisza Ctrl.
- 3. Wprowadzenie kursorów: jeden kursor można wprowadzić przez klikniecie lewym klawiszem myszy na nazwie przebiegu. Drugi można wprowadzić poprzez wybranie opcji  $n$ lst & 2nd" z okna, które otworzy się po kliknięciu prawym klawiszem na nazwie przebiegu. Kursorami można poruszać za pomocą myszy i w świeżo otwartym okienku odczytać indywidualne wartości punktów przebiegu wyznaczonego przez kursory. Zamieszczone są też tam ich różnice rzędnych i odciętych oraz nachylenia (pochodne).
- 4. **Operacje algebraiczne na przebiegach:** kliknij na nazwie przebiegu i wprowadź w oknie dialogowym pożądaną operację. Na przykład, dzieląc V(in) przez I(in) znaleźć oporność wejściową.

Analiza zmiennoprądowa (AC): Należy zadać częstotliwości: wartość początkową i końcową, charakter przemiatania częstotliwości (liniowy, dekadowy czy oktawowy), liczbę punktów. Trzeba także zadeklarować parametry źródła wymuszającego. Wygodnie jest zadać wartość amplitudy wymuszenia 1V lub 1A. Wtedy wyniki na wykresach beda wyrażone bezpośrednio w dB.

### **Korzystanie z zewnętrznych modeli elementów**

Problem polega na tym, że baza danych LTSpice jest ograniczona, tak wiec często istnieje potrzeba przeprowadzenia symulacji układu, najczęściej z elementami czynnymi, których nie ma w ww. bazie.

Tutaj zostaną opisane dwa przykłady pokazujące jak można "nauczyć" program LTSpice rozpoznawać i wykorzystywać do obliczeń "zewnetrzne" modele elementów. Warunkiem koniecznym i wystarczającym jest znalezienie zbioru tekstowego opisującego model szukanego elementu w formacie ASCII (tekstowym) i w "konwencji" Spice'a. Jest dużo programów komercyjnych do symulacji układów, większość jest oparta właśnie na bezpłatnym kodzie źródłowym Spice'a opracowanym w Berkeley w latach sześćdziesiątych XXw., dzieki czemu modele elementów można wymieniać między programami praktycznie bez przeróbek merytorycznych, a tylko z nieznacznymi redakcyjnymi. Wielu producentów elementów i US zamieszcza swoje "spice'owskie" modele właśnie w sieci.

### **Przykáad nr 1**

LTSpice dostarcza symbol tyrystora (SCR), ale nie jego model. Poniżej są przedstawione konkretne kroki, jak dodać model tyrystora do LTSpice'a.

1. Znaleziono poprzez Google plik modelu tyrystora w formacie Spice'a:

```
* SCR:
* Extracted from PONT_DIPH.CIR file from EDN website.
* I renamed that file as SCR_CKT.CIR
*
* Anode<br>* Pati
               | Cathode
                  | Trigger
\star \qquad \qquad \qquad \qquad \qquad \qquad \qquad \qquad \qquad \qquad \qquad \qquad \qquad \qquad \qquad \qquad \qquad \qquad \qquad \qquad \qquad \qquad \qquad \qquad \qquad \qquad \qquad \qquad \qquad \qquad \qquad \qquad \qquad \qquad \qquad \qquad 
.subckt SCR 1 2 3
*
* Models used by the SCR model:
.model STH VSwitch (ROn=0.1,VOff=0.5)
.model DLG D (Rs =25m)
*
* We assume that the SCR in the on-state is equivalent to 0.1 ohm:
SSCR 1 4 5 0 STH
VSCR 4 2 0V
*
* Trigger to cathode impedance is a 1k ohm resistance - for simplification:
RTrig 3 2 1k
*
* The following circuit locks in the on-state when a 1mA current flows
* through the gate to the cathode with a positive anode to cathode voltage.
* This circuit locks in the off-state when the current through ths SCR tends
* to become negative:
VPlus 6 0 2V
SiTrig 6 5 3 2 STH
CState 5 0 1uF IC=0
DLogic 5 8 DLG
HCur 8 0 poly(1) VSCR 1 10000
*
* The potential of node 5 reflects the state of the SCR. It is less than 1V
* for the off-state and between 1V and 2V in the on-state.
.ends
```
- 2. Plik ten w formacie ASCII (WAĩNE) zapisano w katalogu LTSpice C:\Program Files\LTC\SWCadIII\lib\sub\ pod nazwą "SCR.SUB"
- 3. Otwórz w programie nowy dokument, połóż na arkuszu roboczym symbol tyrystora (SCR).
- 3. Otwórz okienko edytora atrybutów elementu przez "Ctrl-prawy guzik myszy", kiedy kursor jest na tym symbolu
- 4. Kliknij na pole "prefix" i wpisz tam "X", o ile go nie ma.
- 5. Kliknij na pole "value" i zmień aktualne zawartość na nazwę twojego pliku (bez rozszerzenia). U nas jest to nazwa "SCR". Zamknij okno edytora atrybutów.
- 6. Naciśnij przycisk tekstowy (z napisem "Aa"), wybierz opcję "spice directive" i wpisz w ramce tekstowej, ".inc SCR.SUB" bez cudzysłowów, po czym umieść ten napis na rysunku. Teraz program posiada już wszystkie informacje potrzebne do symulacji układów z tym tyrystorem.
- 7. Jeżeli przeprowadzisz teraz symulacje układu z tyrystorem, program by ją wykonał, ale rezultaty byłyby nieprawidłowe. Gdzie tkwi błąd? Patrz następny krok.
- 8. Ponownie otwórz okienko edytora atrybutów tyrystora ("Ctrl-prawy klawisz myszy" na symbolu). (Co prawda działa tutaj też kliknięcie tylko prawym klawiszem myszy – ale nie dziaáa to dla wszystkich symboli).
- 9. Naciśnij przycisk Open Symbol w edytorze. Otworzy się okno z rysunkiem symbolu tyrystora. Kliknij prawym guzikiem na końcówkę doprowadzenia anody – pokaże się okienko "pin/port properties". W okienku "Netlist Order" wyświetlony jest nr anody. Podobnie sprawdź numery bramki i katody i je zapamiętaj. Sprawdź teraz numery elektrod w tek-Ğcie zbioru scr.sub. Jak widzisz, obydwa zestawy numerów nie są identyczne.
- 10. Mógłbyś zmienić tekst w zbiorze SCR.SUB, ale najprościej jest zmienić numery elektrod w edytorze symbolu (patrz pkt.9), zgodnie z tekstem opisu tyrystora.
- 11. Sprawdź teraz jak działa tyrystor, np. z pomocą poniższego układu.

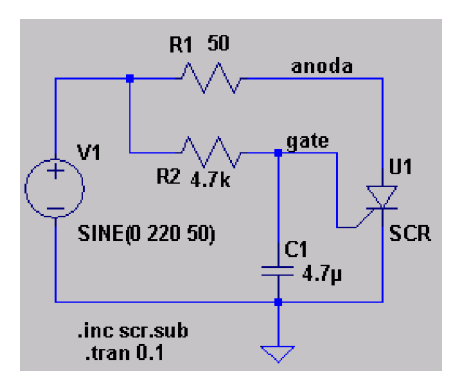

### **Przykáad nr 2**

Sytuacja: brakuje modelu tranzystora BC109

1. Na witrynie: [http://monteverdi.iet.unipi.it/~fiori/files/ELEII.LIB,](http://monteverdi.iet.unipi.it/~fiori/files/ELEII.LIB) z pomocą Google znalazłem model szukanego tranzystora:

```
*ZETEX BC109 Spice model Last revision 4/90
*
.MODEL BC109 NPN IS =1.8E-14 ISE=5.0E-14 NF =.9955 NE =1.46 BF =400
+BR =35.5 IKF=.14 IKR=.03 ISC=1.72E-13 NC =1.27 NR =1.005 RB =.56 RE =.6
+RC =.25 VAF=80 VAR=12.5 CJE=13E-12 TF =.64E-9 CJC=4E-12 TR =50.72E-9
+VJC=.54 MJC=.33
*$
```
2. Skopiowałem go do schowka i przy pomocy edytora tekstu dopisałem do zbioru "standard.bjt" znajdującego się w katalogu "C: $\Pre{Program Files\Ltc\SwCADIII\lib\cmp}$ "

3. Teraz wystarczy na schemacie zmienić nazwę tranzystora npn na bc109 i gotowe.

4. Można także postąpić tak jak w poprzednim przykładzie, zapisując model tranzystora w zbiorze i instrukcją ".inc zbior" zmusić program do dołączenia tego zbioru do opisu analizy.

# **Przydatne i ciekawe "sznurki"** J:

- 1. <http://ltspice.linear.com/software/scad3.pdf>. Pehry 292 s. Podręcznik do LTSpice'a (ale po angielsku):
- 2. <http://www.engr.sjsu.edu/~tpapalias/classinfo/LTSpiceTutorial.pdf>jedynie 17s., ale również po angielsku – warto jednak zerknąć – są obrazki :)
- 3. <http://ket5.tuniv.szczecin.pl/to/spice/> po polsku! Strona poświęcona programowi Pspice. Warto zajrzeć.
- 4. [http://neo.dmcs.p.lodz.pl/~spcsym/html/PSPICE\\_opis.html](http://neo.dmcs.p.lodz.pl/~spcsym/html/PSPICE_opis.html)  także po polsku! zwięzły opis programu Pspice.
- 5. <http://ftp.pei.prz.rzeszow.pl/PSpice-Izydorczyk/> książka po polsku na temat programu Pspice
- 6. <http://student.agh.edu.pl/~ozy/pspice/PSpice-Izydorczyk/>to samo, co w pkt.5